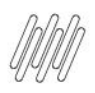

## **COMO ACESSAR RELATÓRIOS, APLICAR FILTROS E COMPARTILHAR (1)**

#### **01. VISÃO GERAL**

Ao acessar os seus produtos, o ícone do **Insights** está localizado no menu lateral esquerdo.

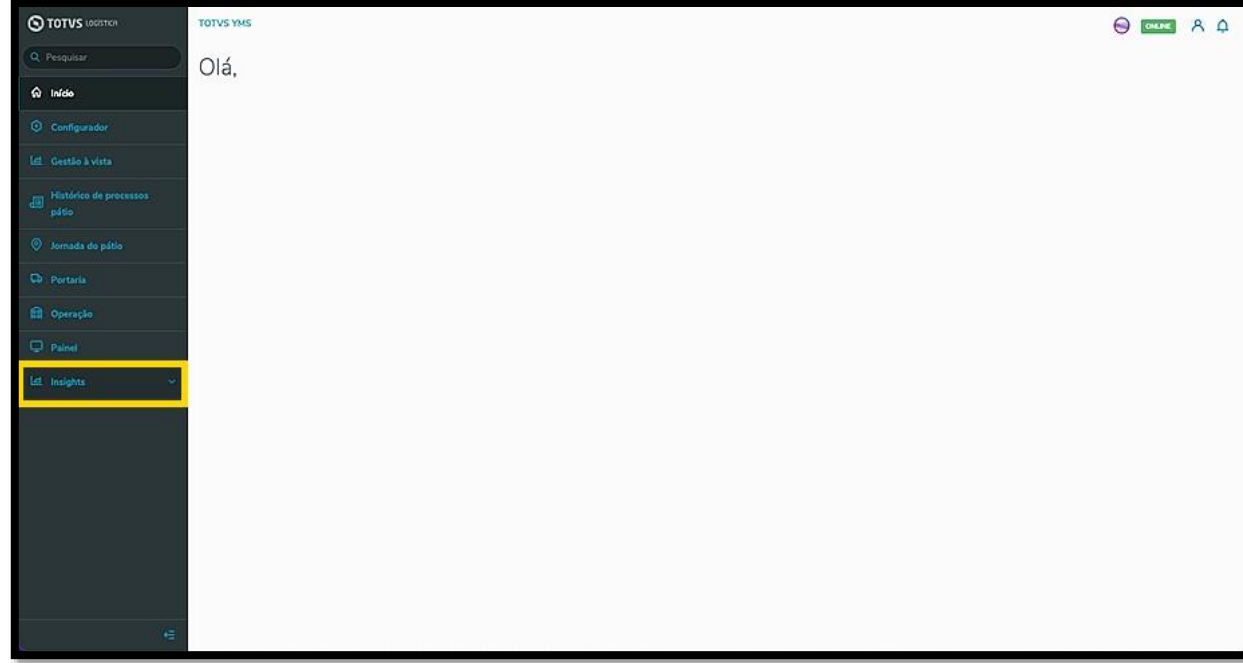

Ao clicar no ícone **Insights,** a opção **Predefinidos** é exibida.

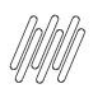

## **COMO ACESSAR RELATÓRIOS, APLICAR FILTROS E COMPARTILHAR (2)**

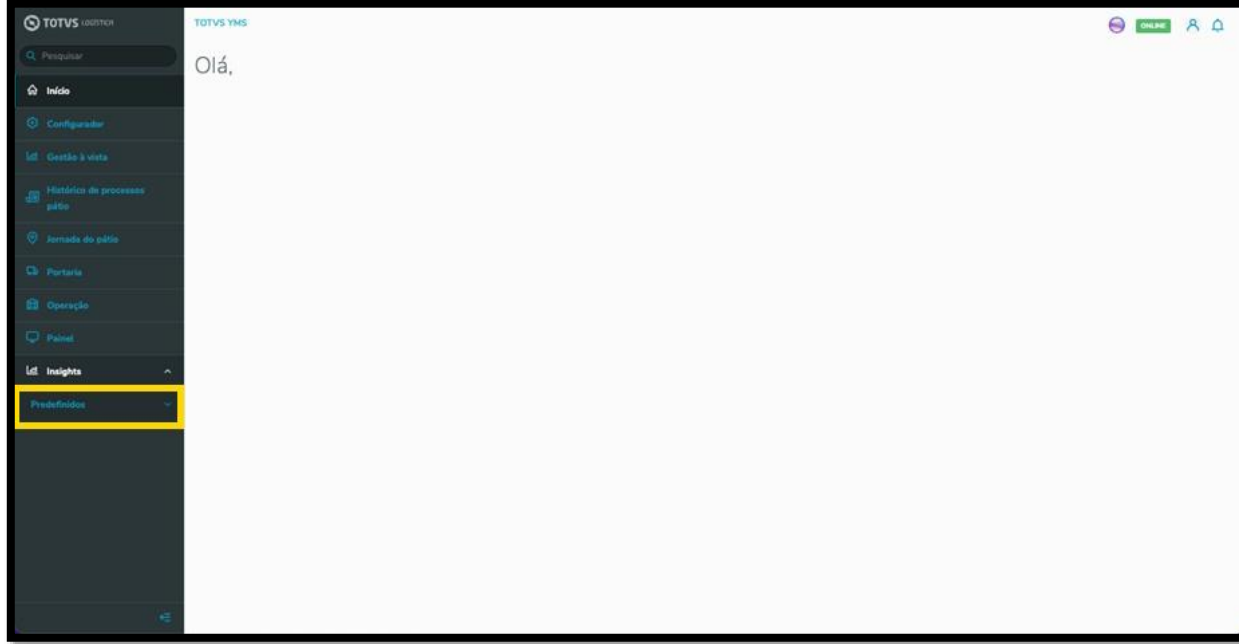

Ao clicar em **Predefinidos,** um submenu com todos os relatórios disponíveis é exibido para que você clique no relatório que deseja visualizar.

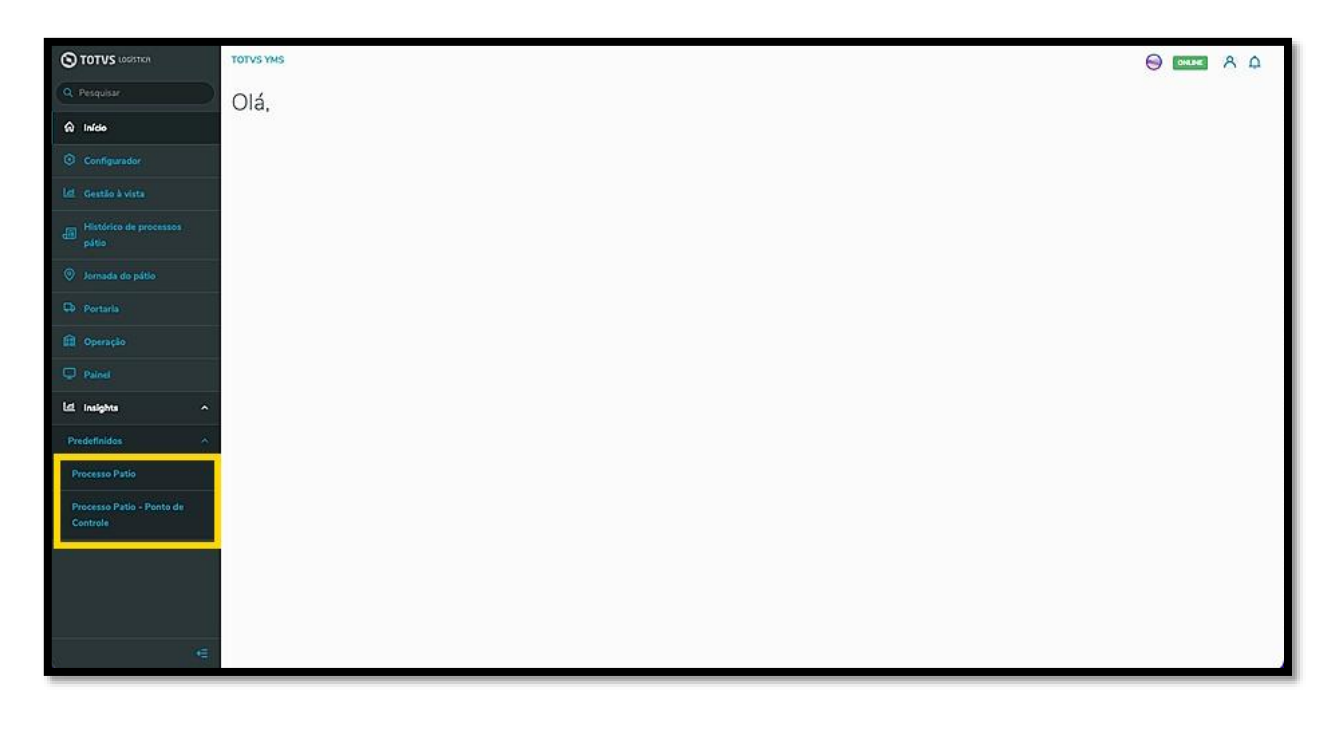

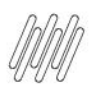

## **COMO ACESSAR RELATÓRIOS, APLICAR FILTROS E COMPARTILHAR (3)**

Em seguida, uma nova tela exibirá o *Dashboard* (painel) de *insights* logísticos.

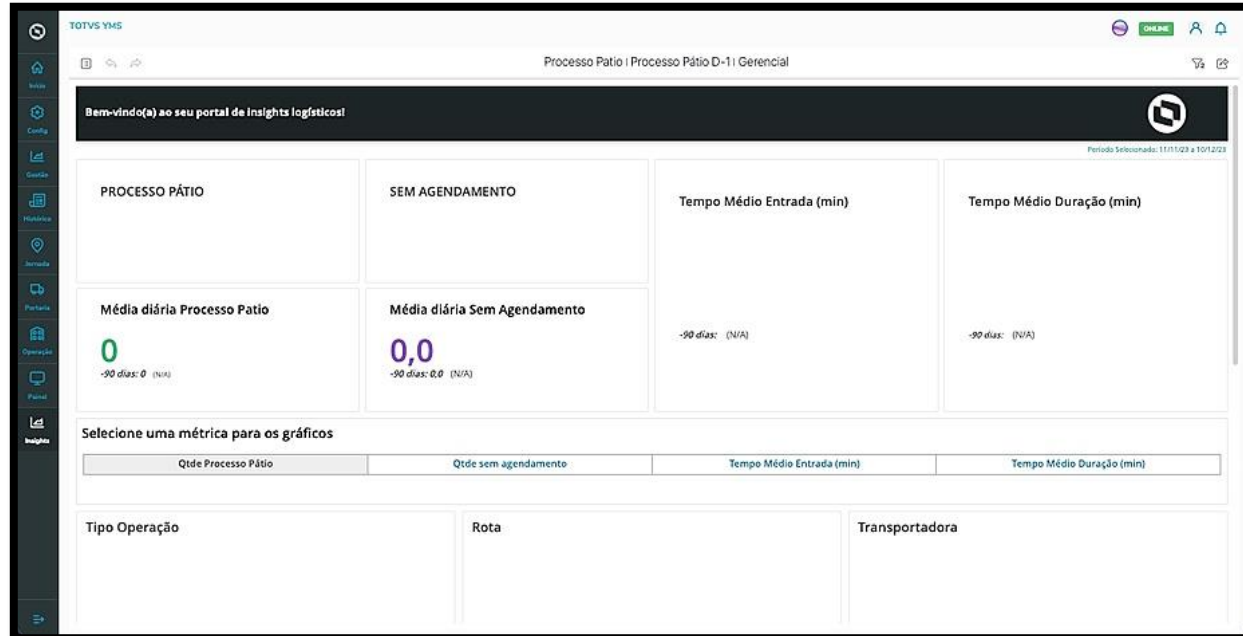

Para aplicar filtros ao relatório selecionado, clique no **ícone de filtros,** localizado no canto superior direito da tela.

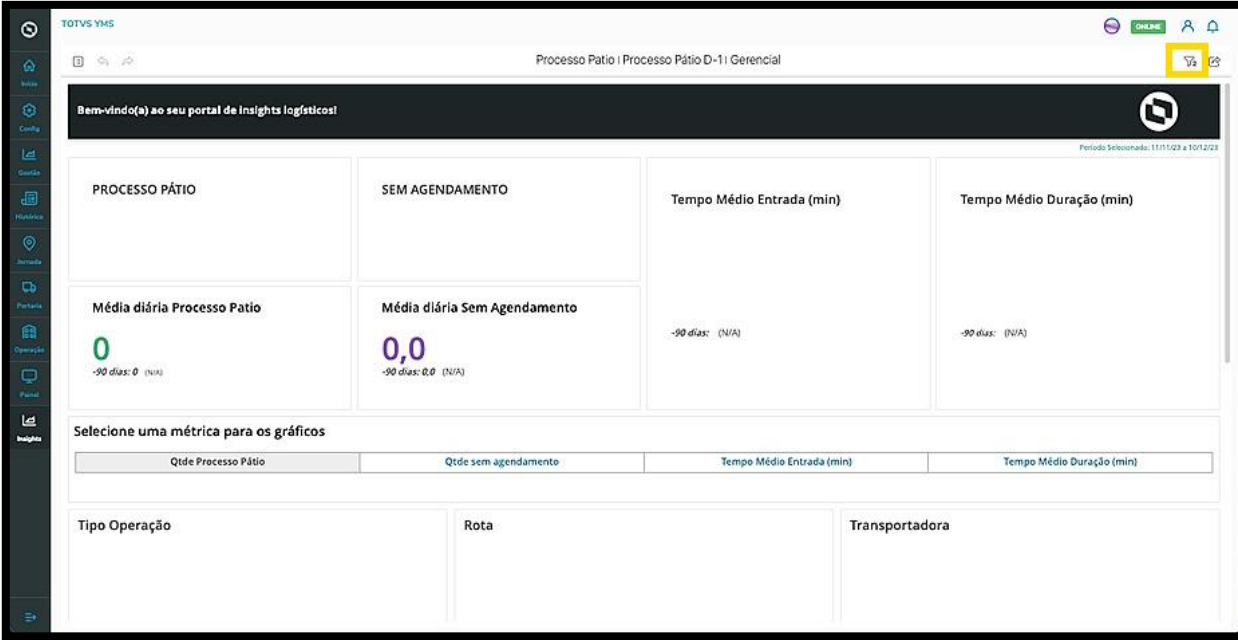

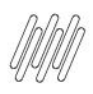

## **COMO ACESSAR RELATÓRIOS, APLICAR FILTROS E COMPARTILHAR (4)**

Então, uma lista de filtros será disponibilizada para que você selecione aqueles que deseja.

#### **IMPORTANTE!**

Cada produto tem os seus próprios filtros, que podem variar de acordo com os dados e métricas gerados pelo processo do produto.

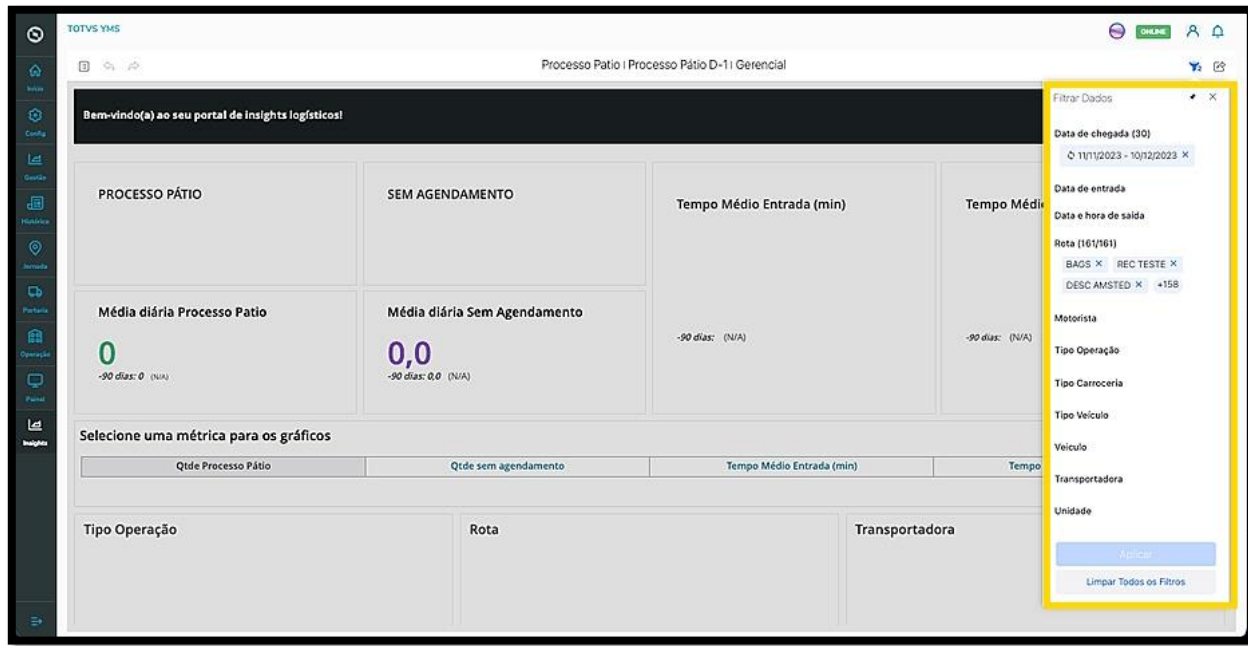

Para aplicar um filtro, clique no **item** que deseja.

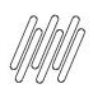

## **COMO ACESSAR RELATÓRIOS, APLICAR FILTROS E COMPARTILHAR (5)**

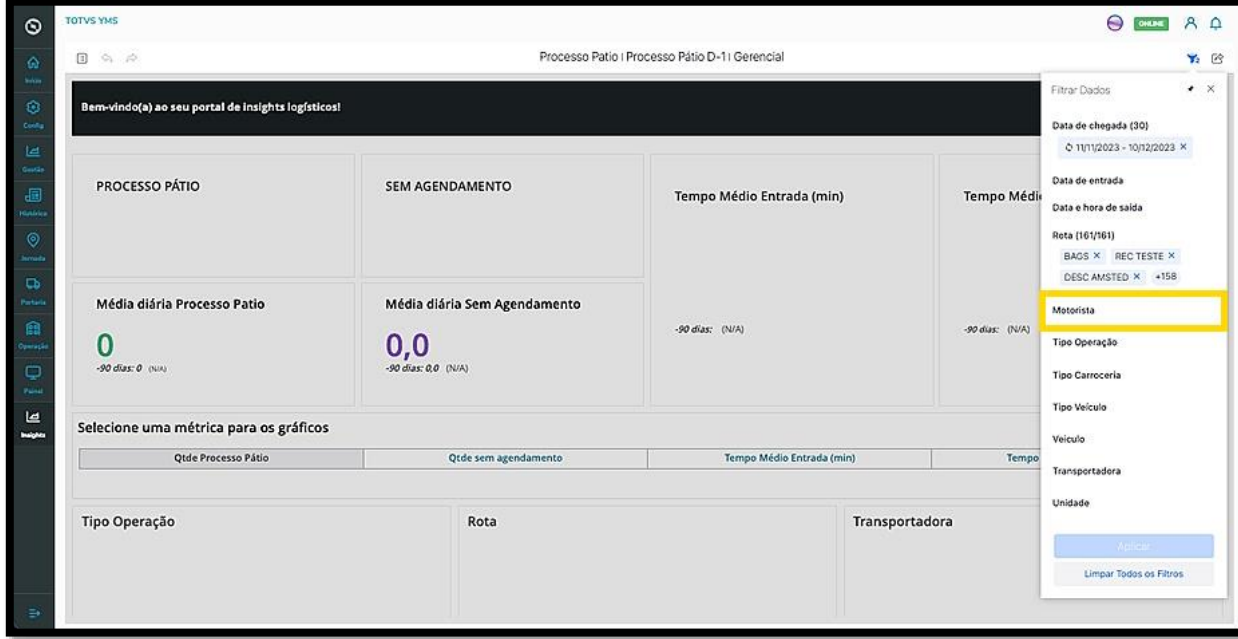

Selecione os filtros desejados e clique em **Aplicar**.

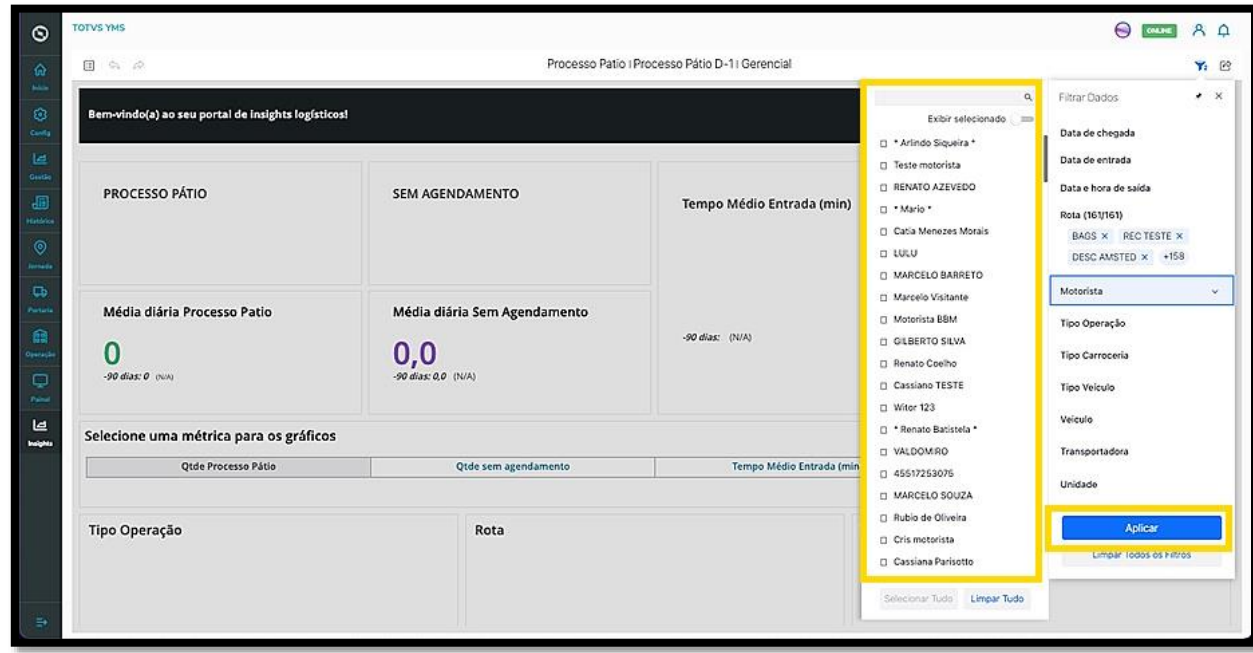

Para **cancelar** a edição ou **remover** todos os filtros, caso tenha algum aplicado, clique em **Limpar Todos os Filtros**.

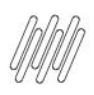

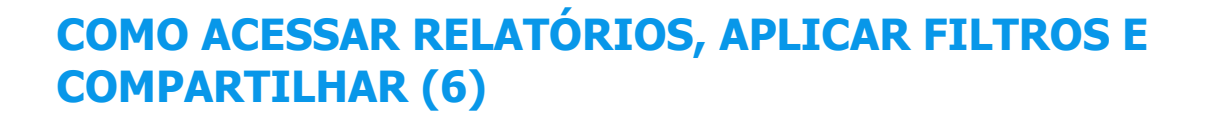

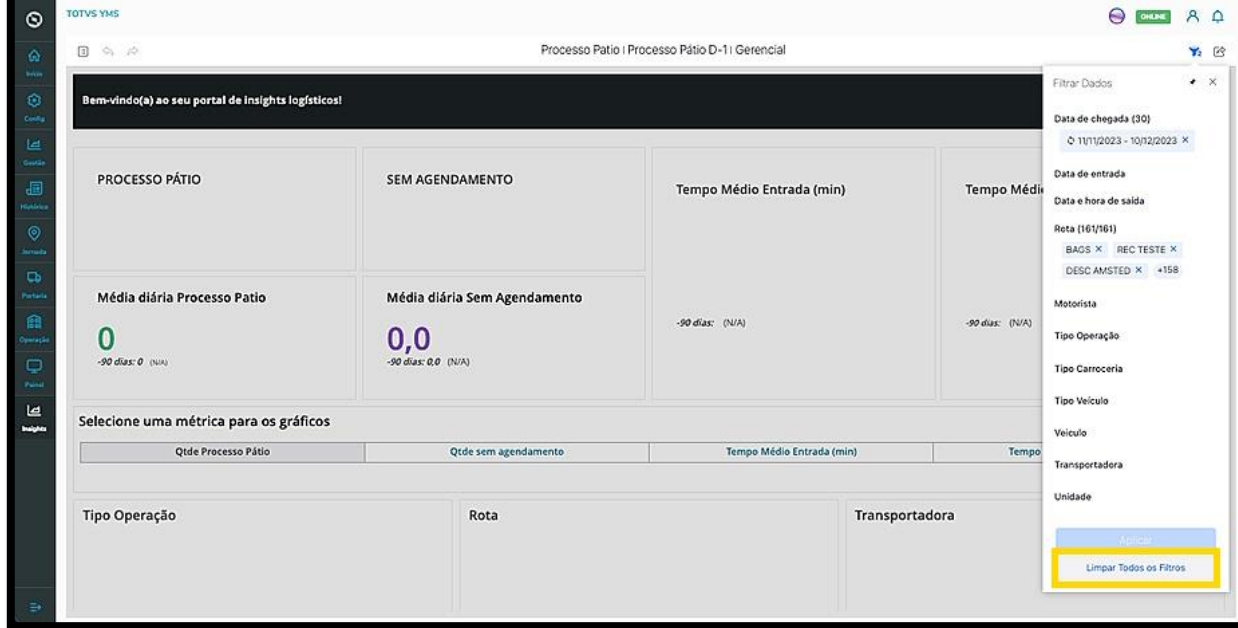

Ao clicar no botão do canto direito superior é possível abrir o menu **Compartilhar**, que permite efetuar um download em dois formatos: **Excel** e **PDF**.

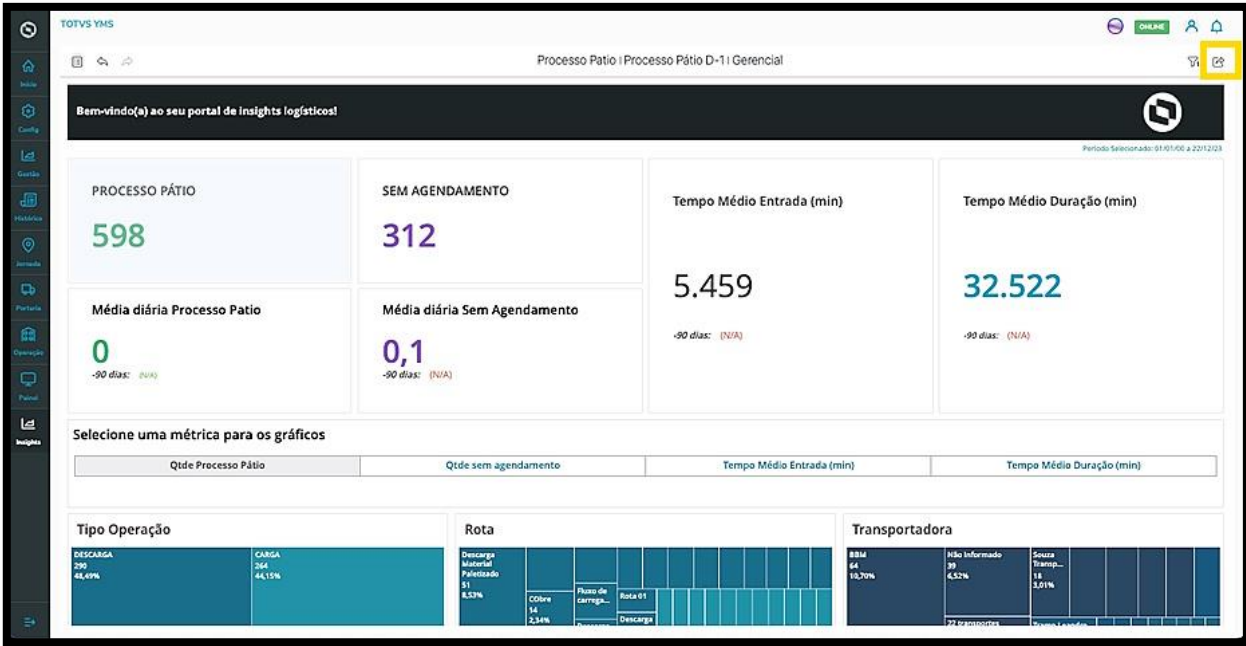

 $\overline{\circ}$ 

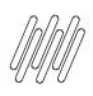

## **COMO NAVEGAR PELOS RELATÓRIOS (1)**

## **01. VISÃO GERAL**

Ao acessar um relatório, você verá que ele é composto por diferentes módulos, cada um apresentando um tipo de dado diferente.

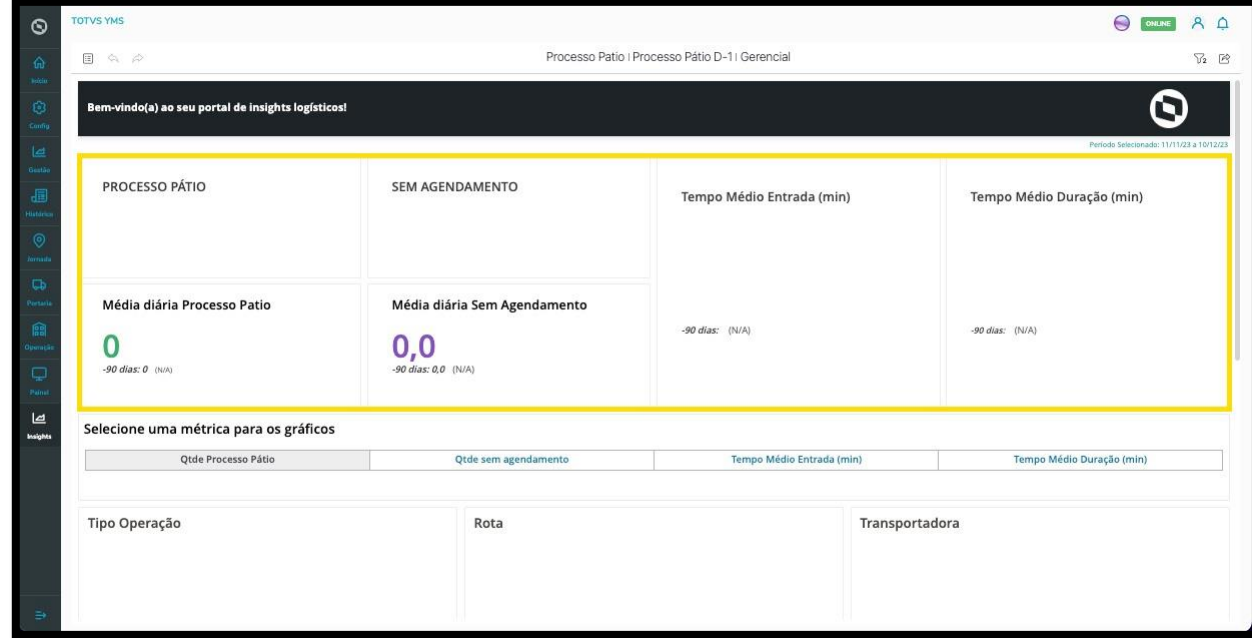

Ao passar o mouse por cima do módulo, **dois botões** são exibidos.

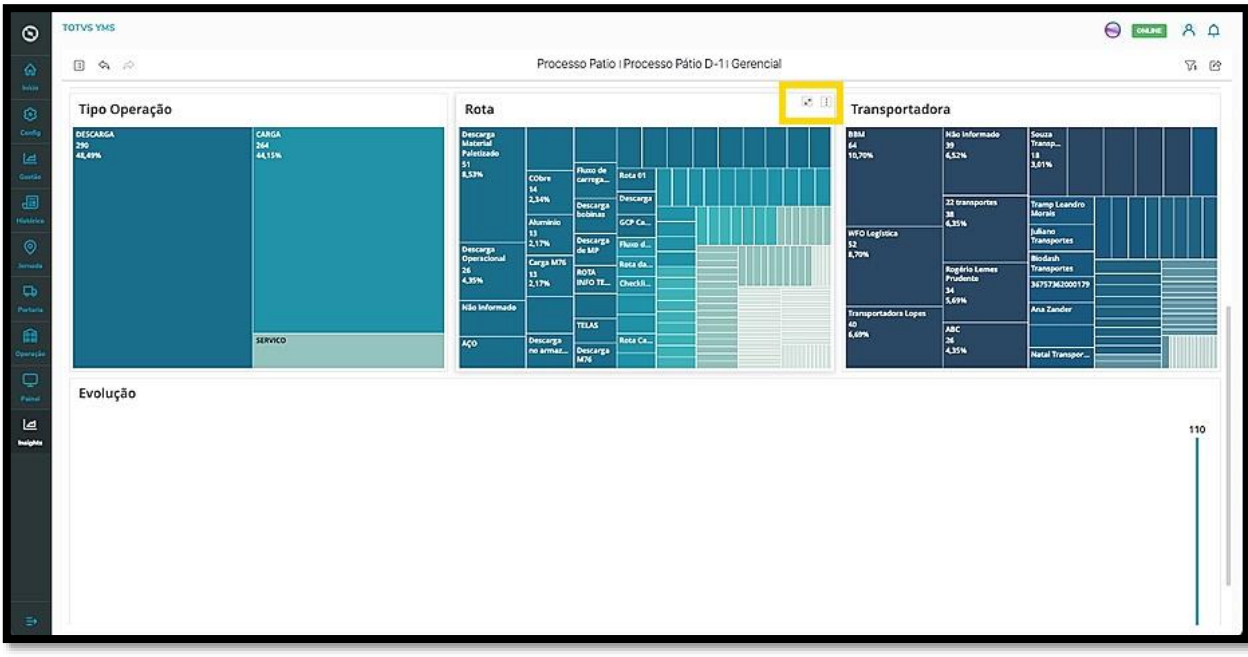

 $\overline{\circ}$ 

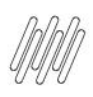

## **COMO NAVEGAR PELOS RELATÓRIOS (1)**

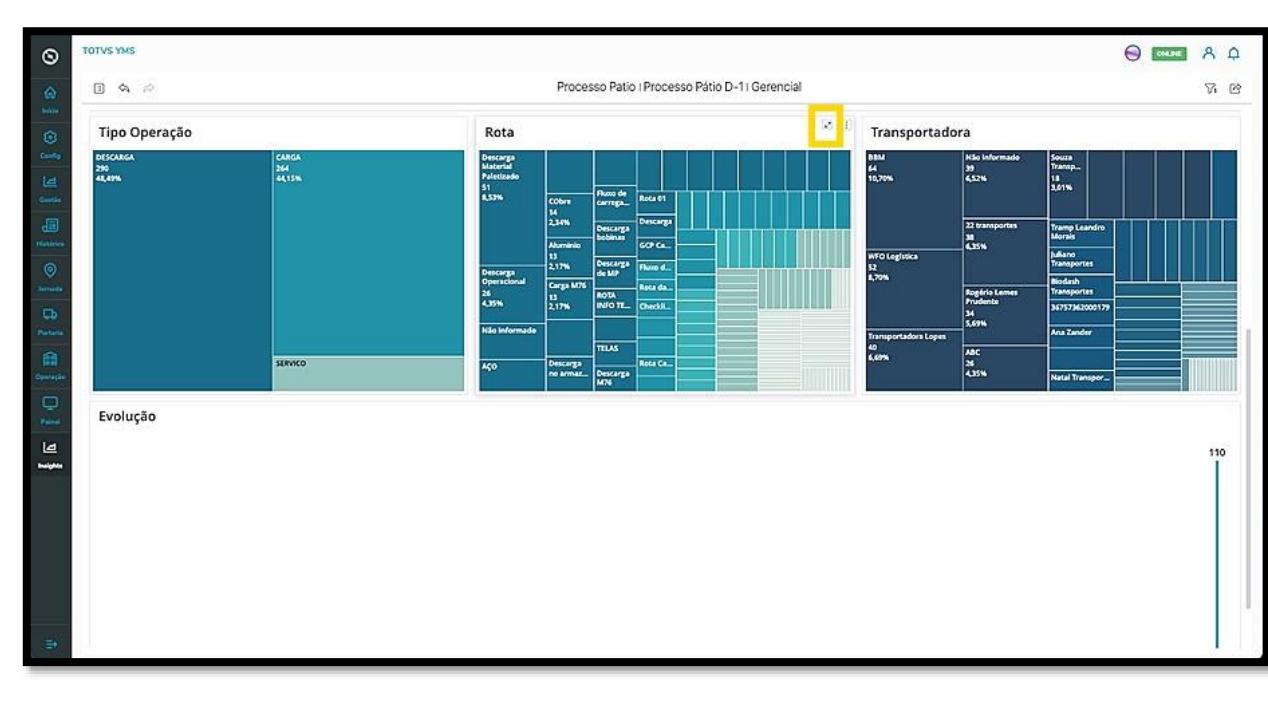

O botão do lado **esquerdo** permite que você expanda os dados na tela.

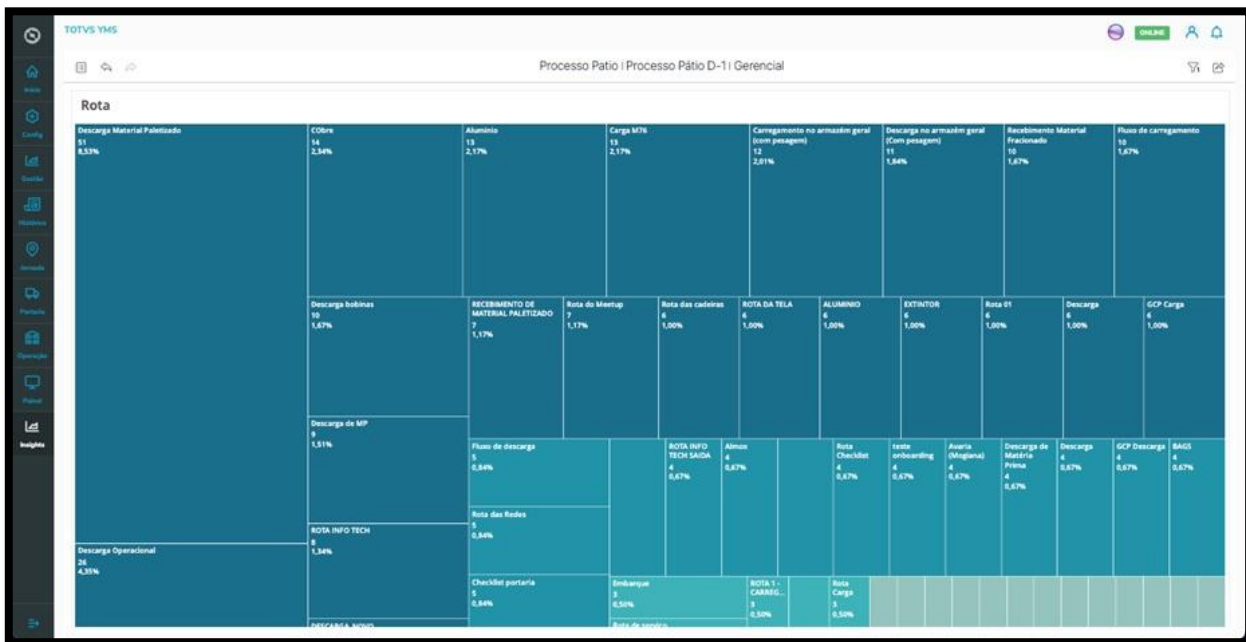

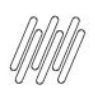

## **COMO NAVEGAR PELOS RELATÓRIOS (2)**

Para retornar ao Dashboard (Painel) inicial, clique no mesmo botão, que agora tem a função inversa.

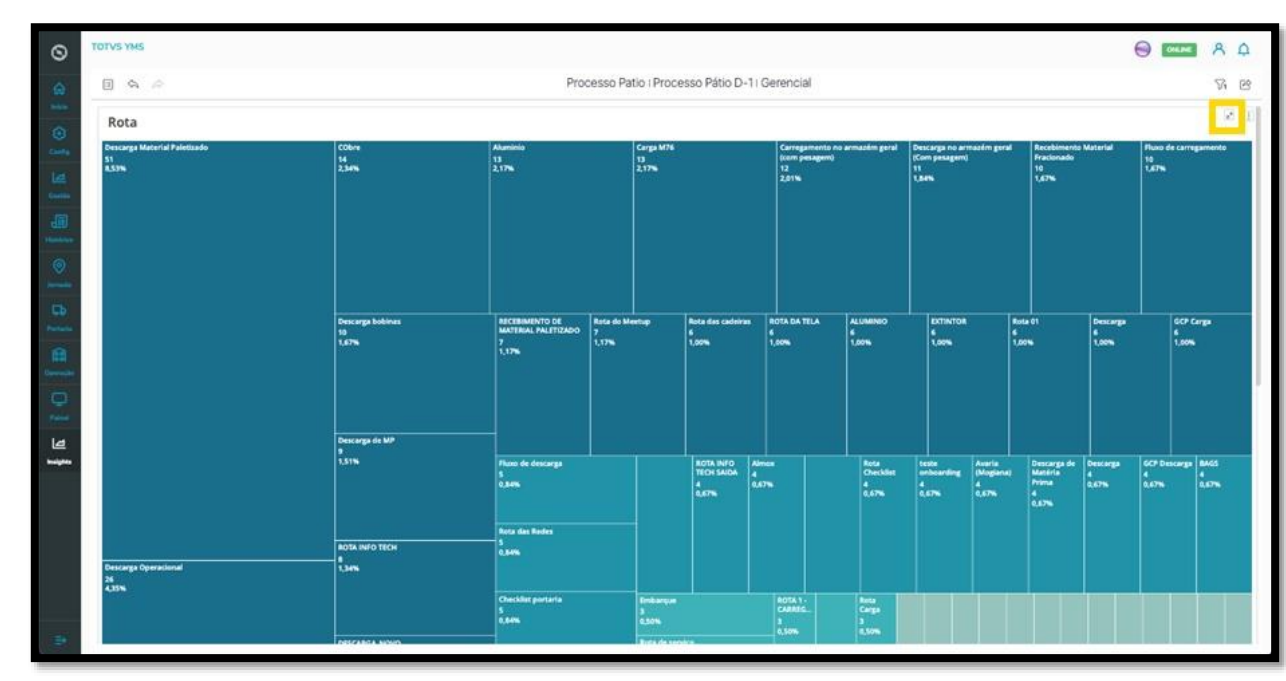

O botão do lado **direito** de cada módulo é um menu de **3 pontinhos**.

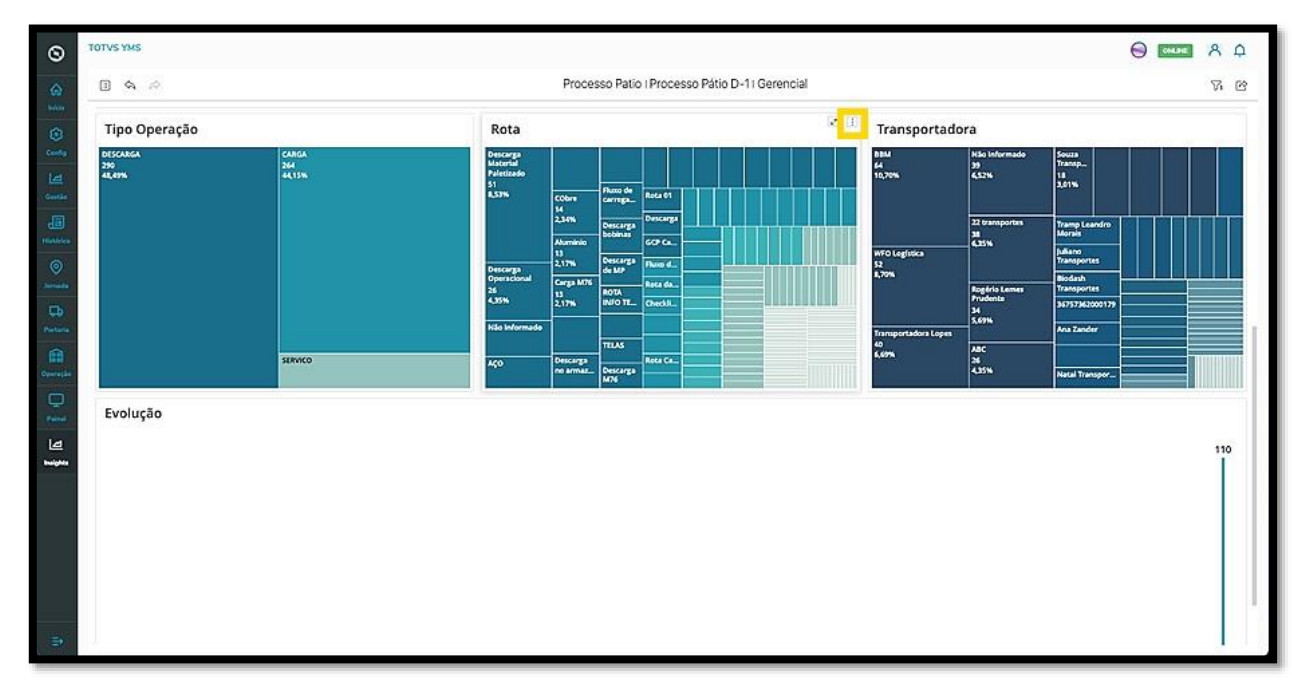

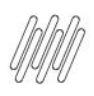

## **COMO NAVEGAR PELOS RELATÓRIOS (3)**

Ao clicar nele, duas opções são exibidas: **Mostrar dados** e **Exportar.**

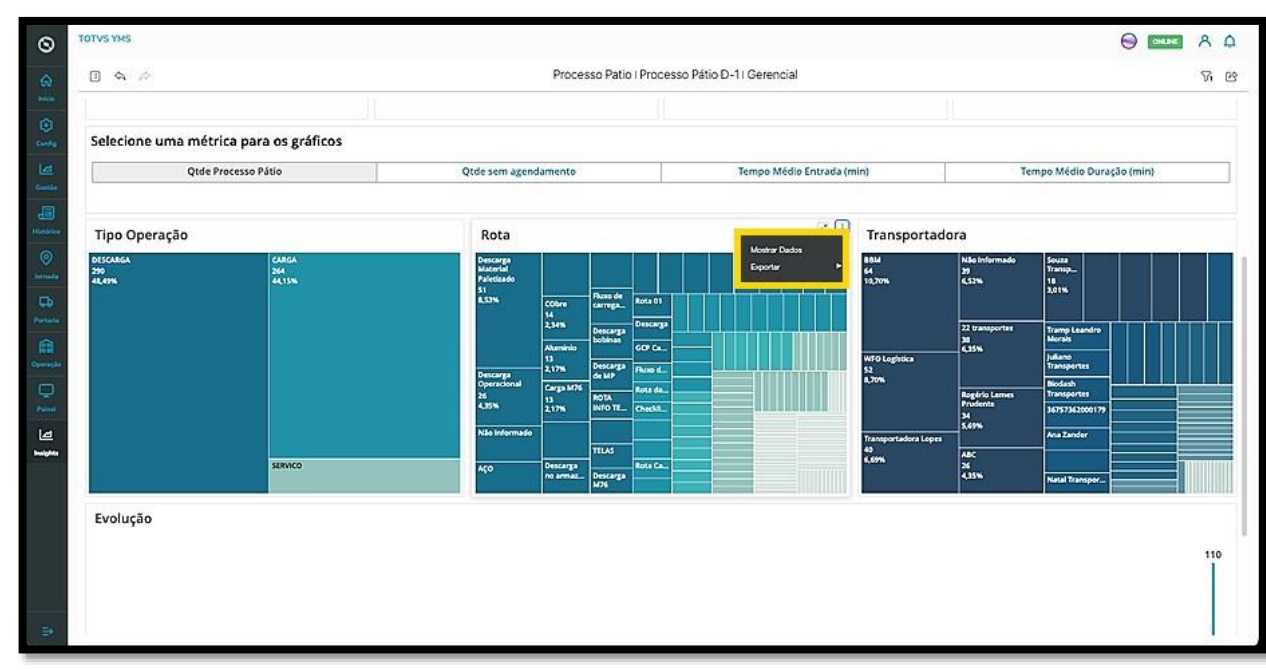

Ao selecionar a primeira opção, **Mostrar dados**, uma nova tela é aberta para que você visualize os dados selecionados.

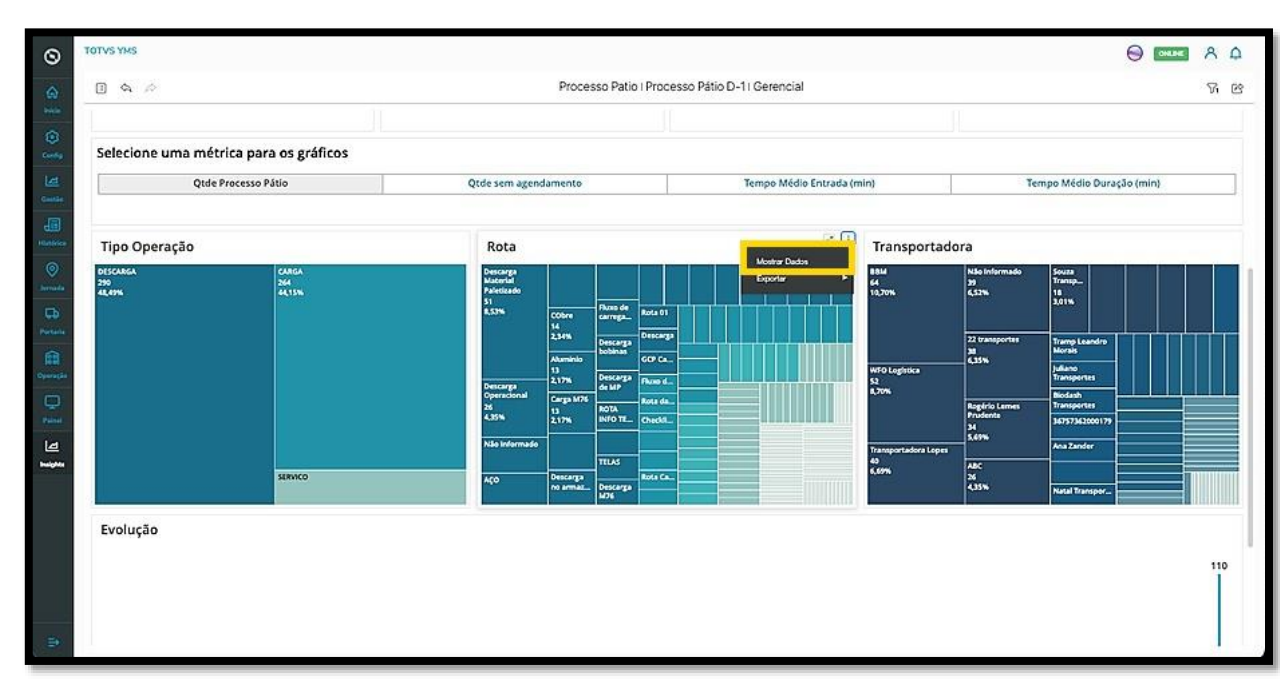

 $\overline{\circ}$ 

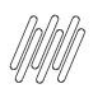

## **COMO NAVEGAR PELOS RELATÓRIOS (4)**

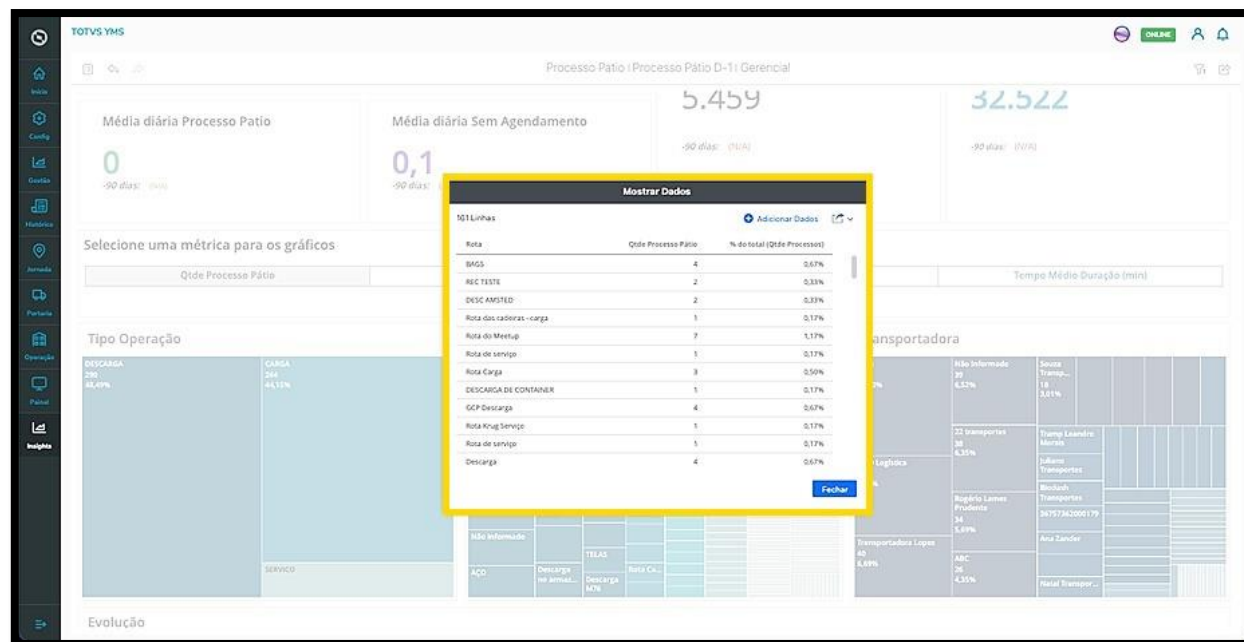

A segunda opção, **Exportar**, oferece duas opções de formato para o **download** dos dados: **PDF** ou **CSV.**

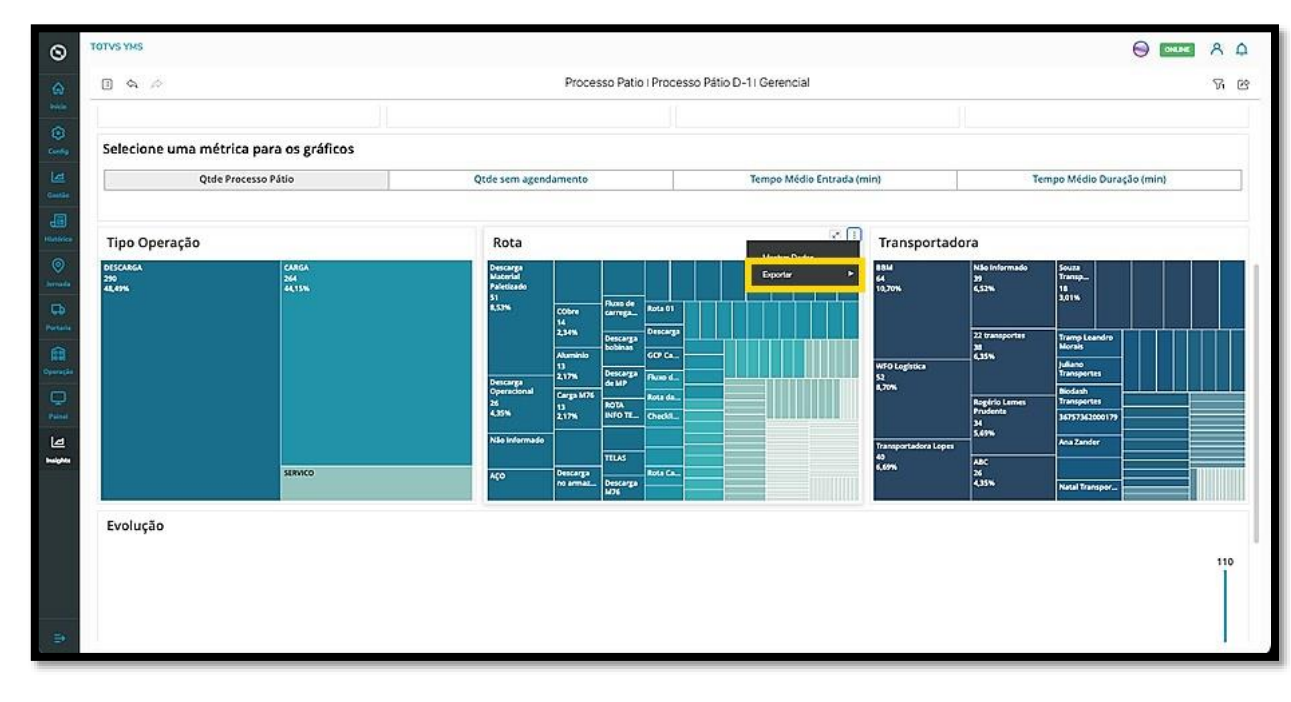

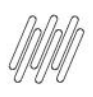

## **COMO NAVEGAR PELOS RELATÓRIOS (5)**

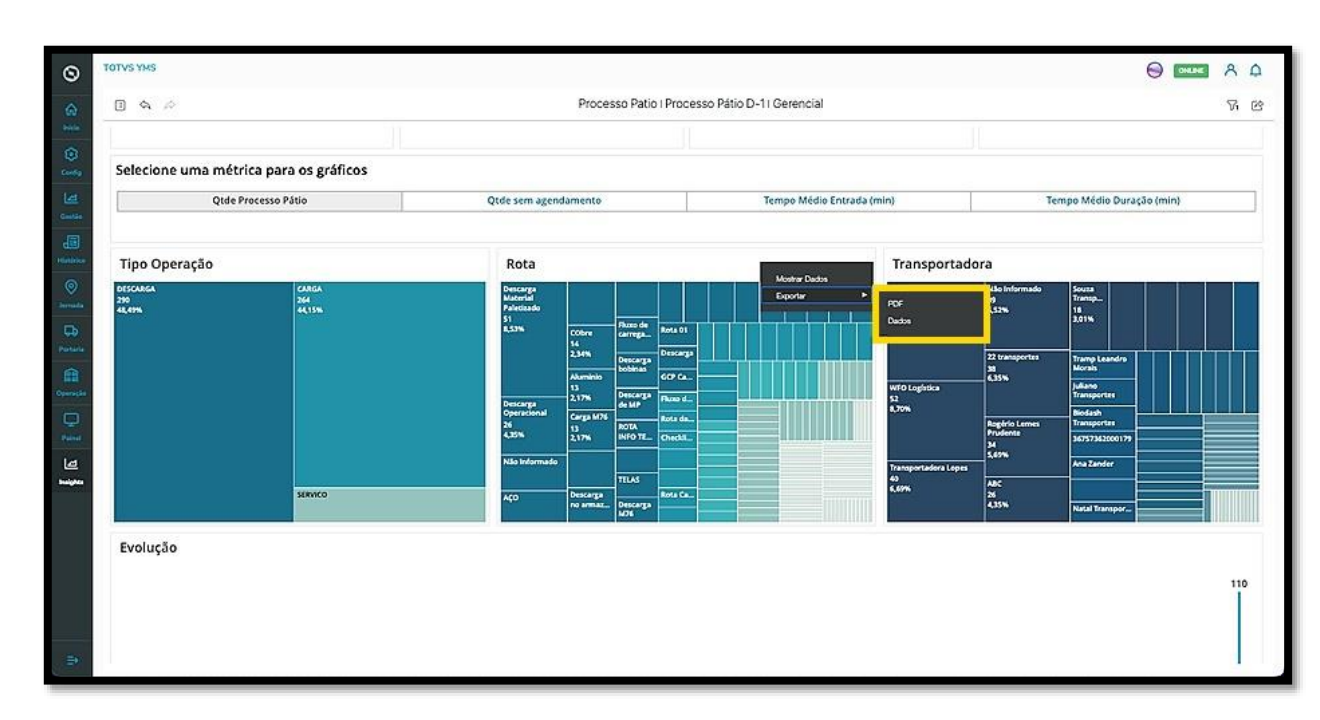

Para navegar por diferentes áreas do relatório, você pode utilizar o sumário.

Para isso, clique no **ícone do canto superior esquerdo**.

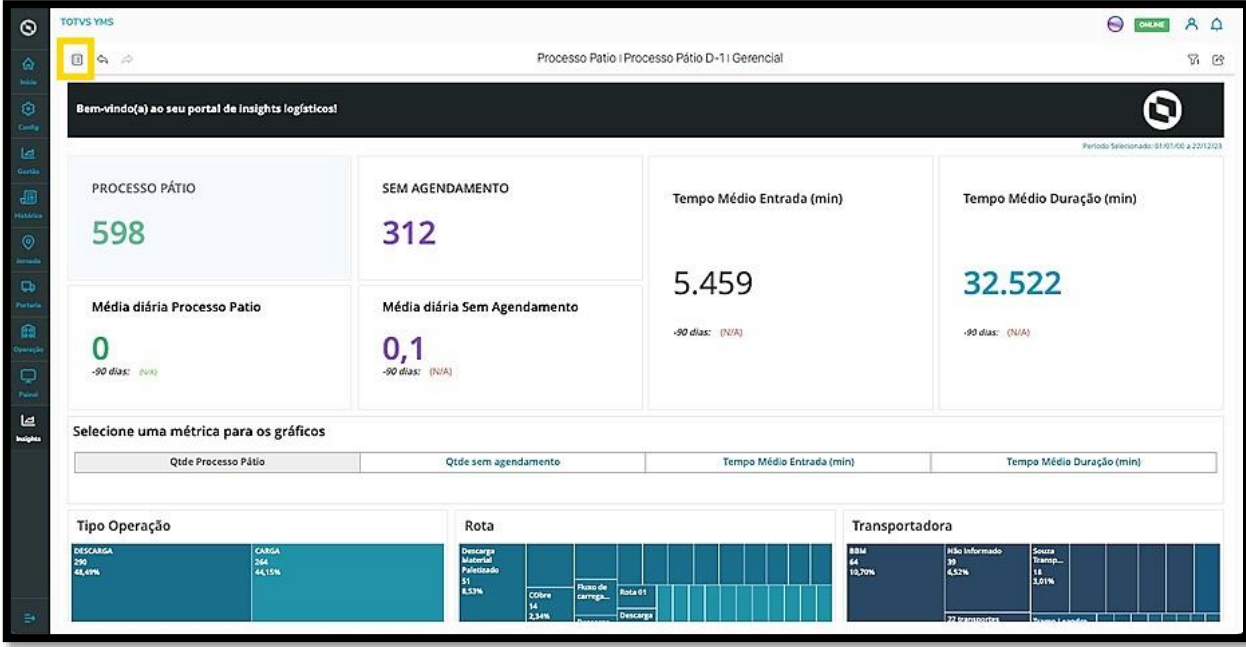

Ao clicar nele, o **sumário** será exibido logo abaixo.

Um relatório é composto por **capítulos** e **páginas** que ficam dentro dos capítulos.

 $\odot$ 

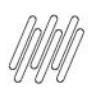

## **COMO NAVEGAR PELOS RELATÓRIOS (6)**

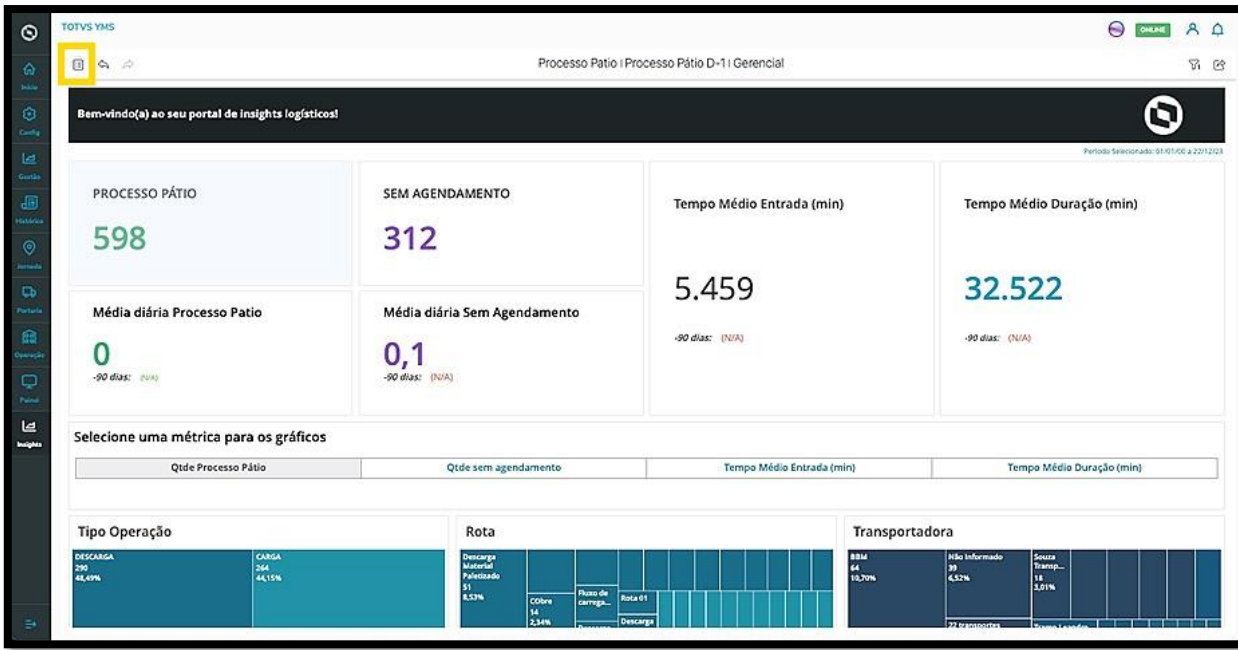

Os capítulos são sempre os que estão com o título em **negrito.**

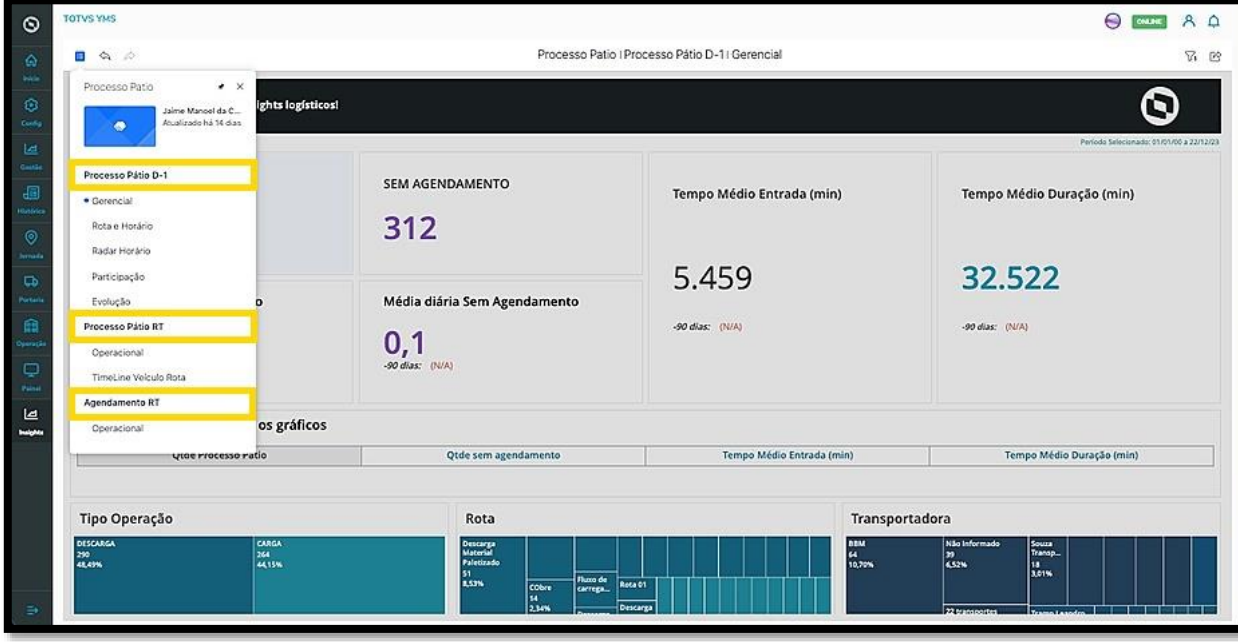

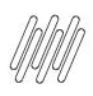

## **COMO NAVEGAR PELOS RELATÓRIOS (7)**

As **páginas** são as que aparecem logo abaixo.

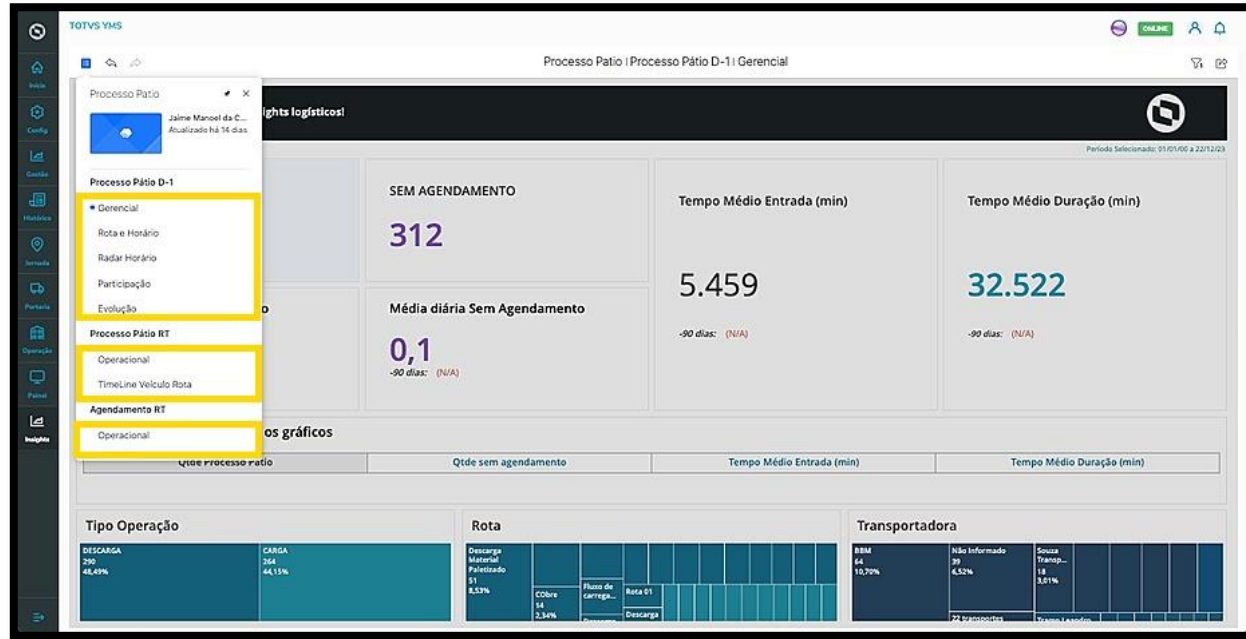

Ao clicar em uma **página,** a visualização do relatório mudará de acordo com a página selecionada.

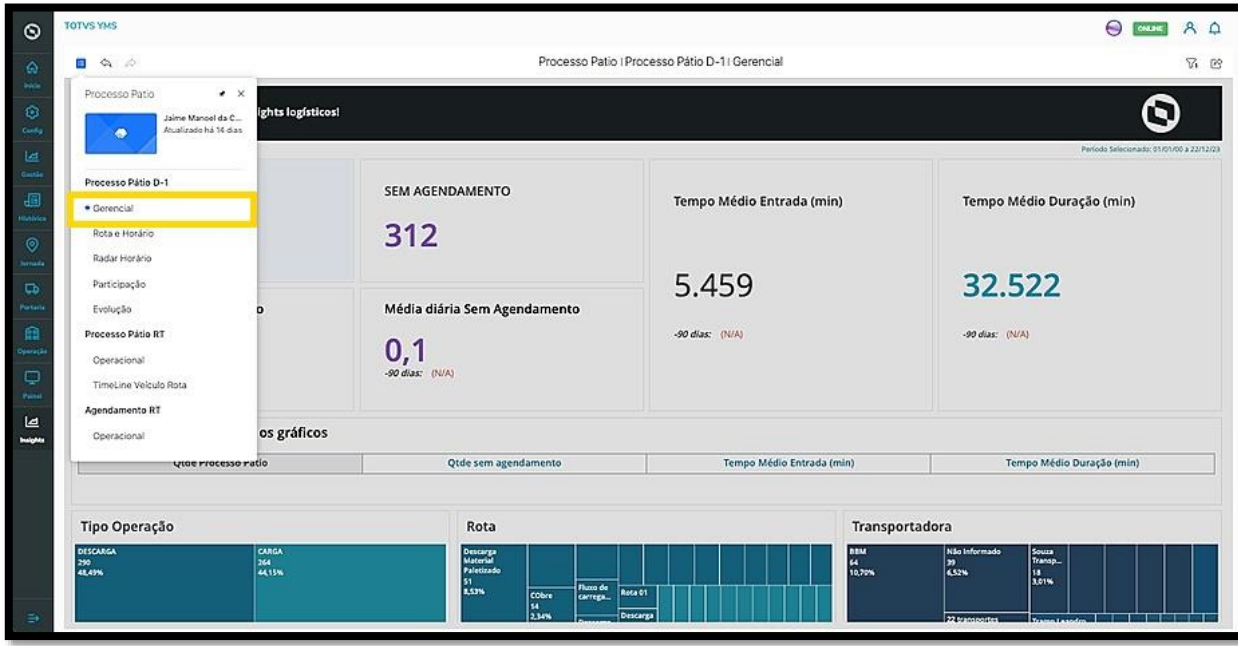

Cada **página** será configurada de acordo com os dados presentes e a necessidade do produto/visualização.

Dentro dela, é possível navegar pelos dados e utilizar os dois ícones presentes em todos os módulos para realizar as três ações principais: **expandir visualização, mostrar dados** e **realizar o download.**

 $\stackrel{\cdot}{\circ}$ 

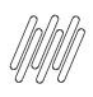

## **COMO NAVEGAR PELOS RELATÓRIOS (8)**

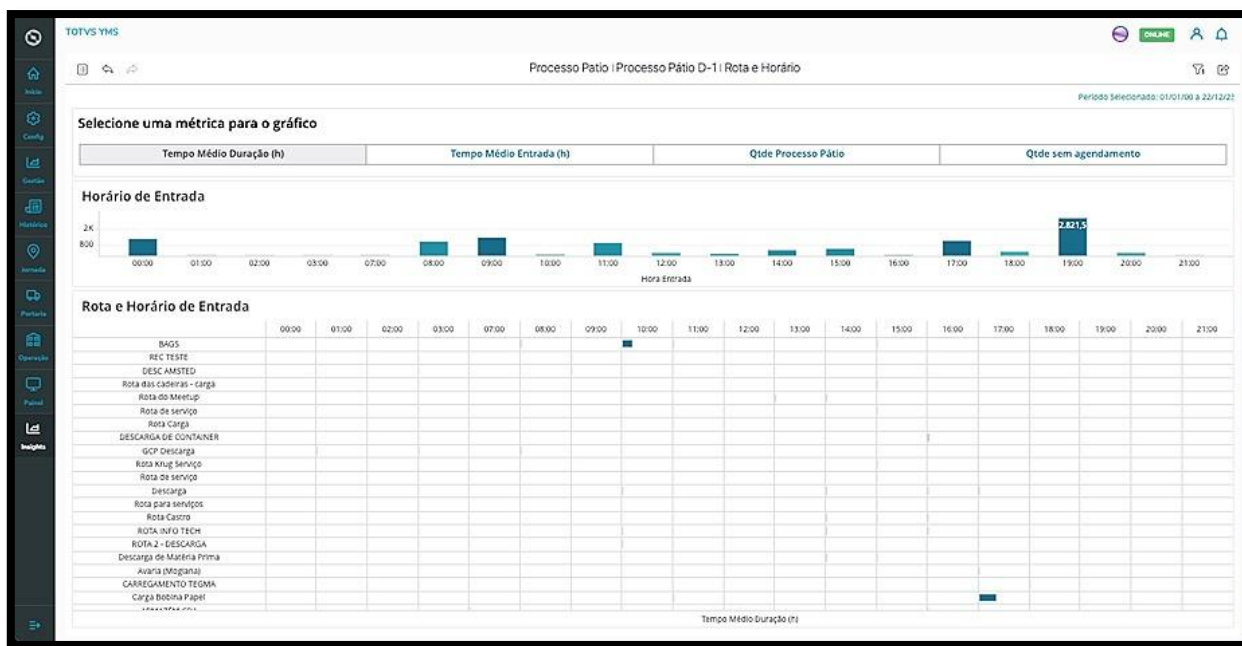

Se houver uma **página** que tenha alta relevância para as suas análises, é possível fixá-la.

Para isso, clique no ícone de **sumário** e no **botão com formato de pin**, no canto superior direito.

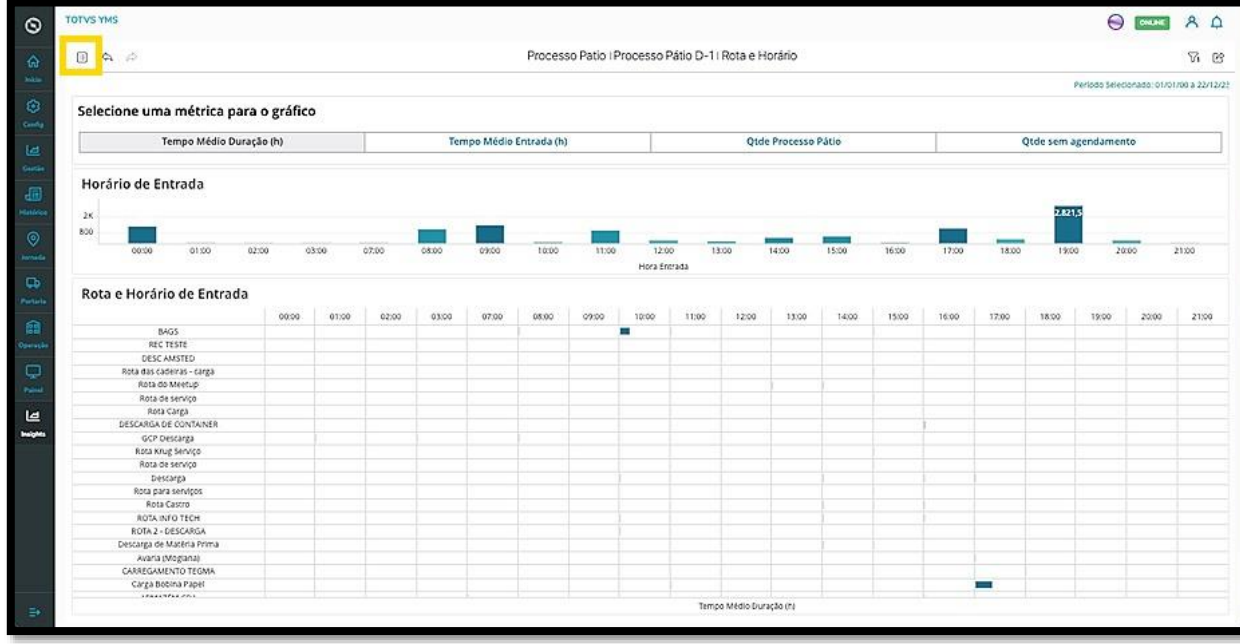

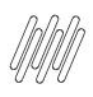

# **COMO NAVEGAR PELOS RELATÓRIOS (9)**

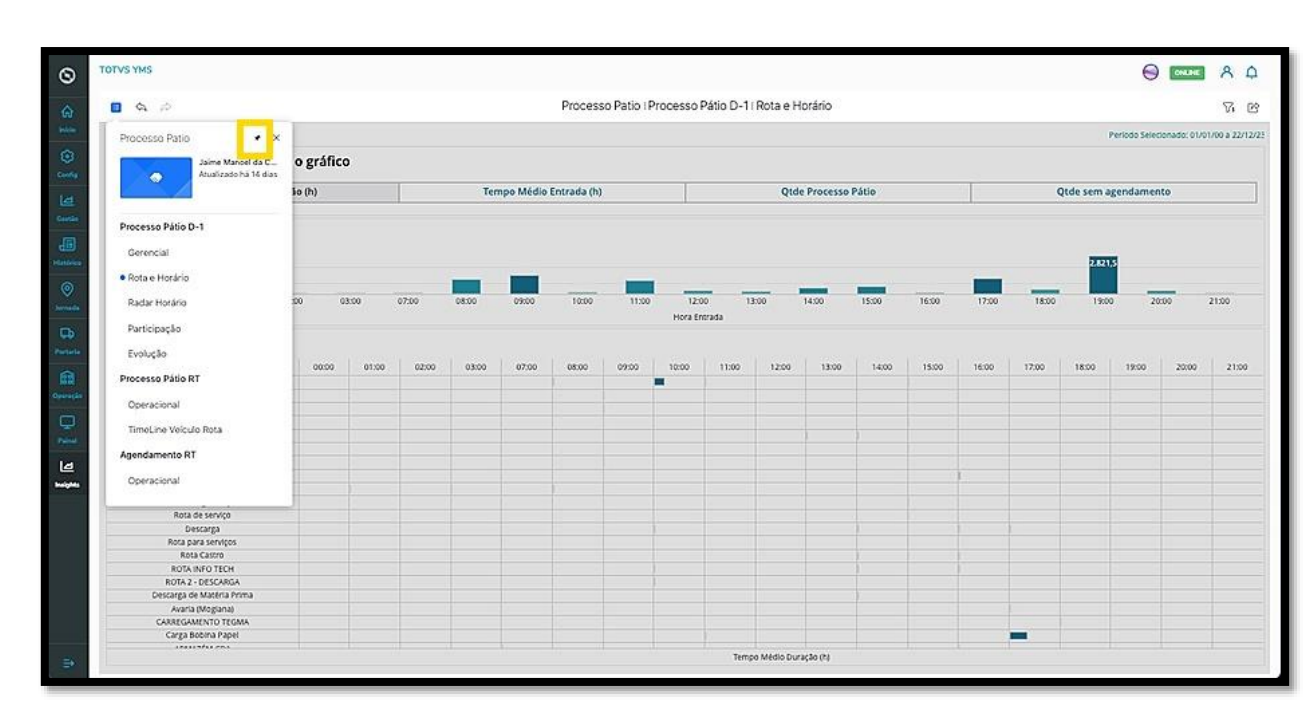

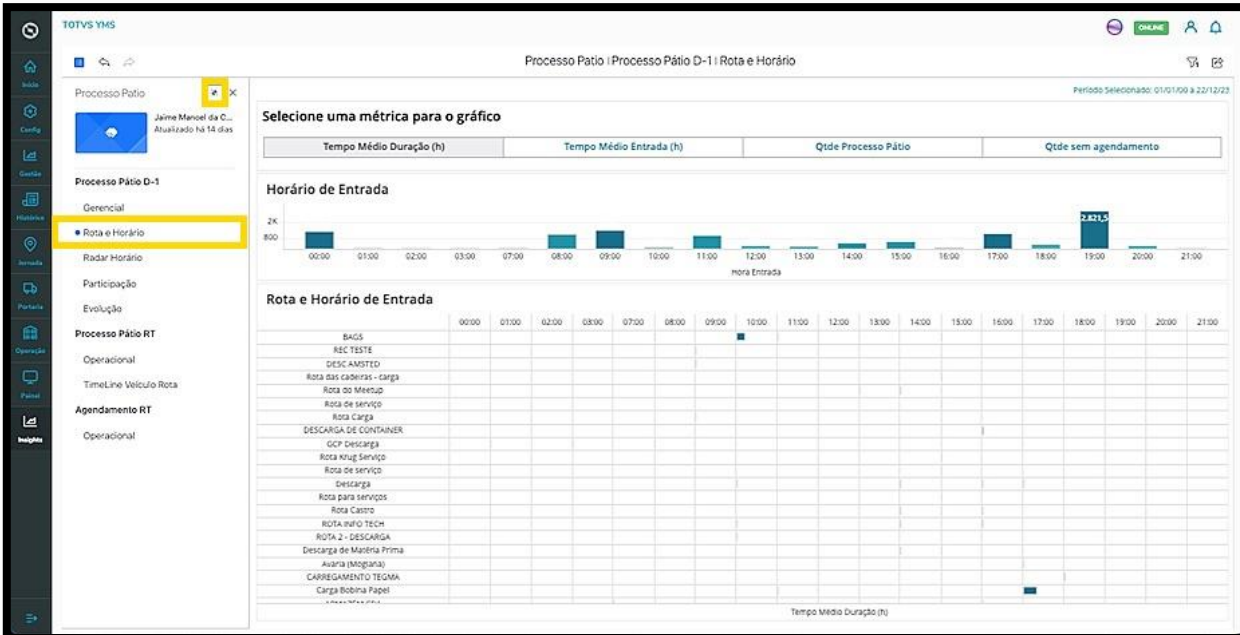